Quick Start Guide - English

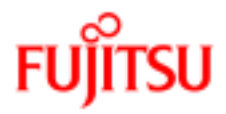

# **ServerView Quick Start Guide**

Edition February 2018

## **Comments… Suggestions… Corrections…**

The User Documentation Department would like to know your opinion of this manual. Your feedback helps us optimize our documentation to suit your individual needs.

Feel free to send us your comments by e-mail to [manuals@ts.fujitsu.com](mailto:manuals@ts.fujitsu.com).

#### **Certified documentation according to DIN EN ISO 9001:2008**

To ensure a consistently high quality standard and user-friendliness, this documentation was created to meet the regulations of a quality management system which complies with the requirements of the standard DIN EN ISO 9001:2008.

cognitas. Gesellschaft für Technik-Dokumentation mbH

[www.cognitas.de](http://www.cognitas.de/)

## **Copyright and trademarks**

Copyright 1998 - 2014 FUJITSU LIMITED.

All rights reserved.

Delivery subject to availability; right of technical modifications reserved.

All hardware and software names used are trademarks of their respective manufacturers.

# **Contents**

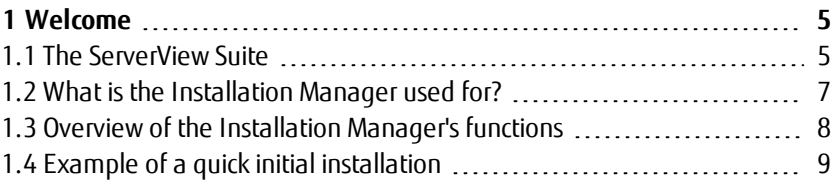

# <span id="page-4-0"></span>**1 Welcome**

For an overview of ServerView Suite components and detailed information on how to get your new server up and running using ServerView Installation Manager, please refer to the ServerView Quick Start Guide. The Quick Start Guide as well as a link to the manuals server can be accessed from the Setup menu of the ServerView Suite DVD 1.

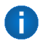

All documentation on PRIMERGY hardware and ServerView software is available online from the Fujitsu manuals server at [http://manuals.ts.fujitsu.com](http://manuals.ts.fujitsu.com/).

The complete PRIMERGY documentation set can also be downloaded as a DVD ISO image at [ftp://ftp.ts.fujitsu.com/images/serverview.](ftp://ftp.ts.fujitsu.com/images/serverview)

# **1.1 The ServerView Suite**

<span id="page-4-1"></span>The ServerView Suite comprises the following data media and components:

<sup>l</sup> ServerView Suite DVD 1 - **Installation**

*Installation Software*

<sup>o</sup> The ServerView Installation Manager is used to configure the server's hardware and BIOS and to perform unattended installation of operating systems (Microsoft Windows Server, SUSE and RedHat Enterprise Linux or VMware® ESX) on servers. It is started automatically when the DVD is booted.

**.** ServerView Suite DVD 2 - Management and Serviceabiltity *Management Software*

<sup>o</sup> ServerView

The software components in the ServerView Suite allow all servers in a computer center to be monitored, inventoried and maintained centrally using a Web-based user interface. They provide information on system statuses (Operations Manager and Remote Management), issue alerts in the event of an error (Event Manager) and manage the software

updates that may be available (Download Manager and Update Manager).

The Storage Manager and the RAID Manager are used to set up and manage storage subsystems and hard disks.

- <sup>o</sup> Integration solutions for: Microsoft® SCOM, SCCM and SCVMM VMware vCenter Nagios Hewlett Packard SIM HP Servers into ServerView
- <sup>o</sup> Storage solutions Software for monitoring storage nodes
- <sup>o</sup> Virtualization solutions

ServerView Virtual-IO Manager, Supplement Kits for VMware and Citrix XenServer

*Serviceability Software*

<sup>o</sup> AIS Connect

Fujitsu's autoimmune system for enhancing product ad service quality.

<sup>o</sup> ServerView PrimeCollect

Collects information on the installed hardware and software.

• Documentation on PRIMERGY hardware and ServerView software All documentation on PRIMERGY hardware and ServerView software is available online from the Fujitsu manuals server at [http://manuals.ts.fujitsu.com](http://manuals.ts.fujitsu.com/).

## **1.2 What is the Installation Manager used for?**

- <span id="page-6-0"></span>• The Installation Manager allows you to configure your server quickly and easily and to install the operating system and the Fujitsu server management software. If required, it is also possible to install applicationspecific software as well.
- You can start the Installation Manager either as a local application on the target system or directly as an installed application on a Windows-based deployment server. You preconfigure the installation on this server and then start it on the target system over the network (remote installation).

If it is run locally, the Installation Manager carries out automatic hardware detection.

- You can use the Installation Manager in two different modes:
	- <sup>o</sup> In "Typical" mode, the Installation Manager proposes default parameters for system configuration and for installing the operating system and you simply have to adapt these to your environment. This mode is the simplest, quickest way of taking a server into operation and is the default method for a local installation.
	- <sup>o</sup> In "Customized" mode, you can configure your system more extensively and install the operating system using your own custom settings. This mode also allows you to embed custom scripts and programs in the installation process.
- . In "Customized" mode, you can save your configuration in a parameter file, which you can then use for installing servers of the same type. In addition, this file can also be used as the basis for a different installation using modified parameters, even if different hardware is being used.

## **1.3 Overview of the Installation Manager's functions**

<span id="page-7-0"></span>The Installation Manager provides the following functions:

• Server configuration and local installation ("Typical" mode)

The Installation Manager detects the hardware configuration of the target system automatically and uses this information to determine the preset values for the installation parameters. It guides you through the individual steps in configuration using wizards in which integrated plausibility checks effectively prevent configuration errors. All components of the server manager software required to use the ServerView Operations Manager are also installed automatically.

• Server configuration and local installation ("Customized" mode) The Installation Manager detects the hardware configuration of the target system automatically and uses this information to determine the preset values for the installation parameters. In this mode also, its wizards guide you through the individual steps in configuration, but they allow you to set a large number of additional parameters and options. In addition to general system settings (BIOS, iRMC), you can also have far more control over setting up RAID arrays and hard disks and can set up custom partitions on the disks. The operating system that is to be installed can be configured to meet your specific requirements. It is also possible to incorporate custom scripts in the installation process.

Entries made by the user are also subject to plausibility checking.

<sup>l</sup> Remote server configuration and installation

The Installation Manager can be installed and run on a Windows-based deployment server, but in this case it only offers "Customized" mode. Parameters for configuration of the system and installation of the operating system are specified using the same wizards. Finally, the data is stored in a configuration file. This is transferred over the network to the computer, which has been booted via PXE, when remote installation is started and controls the unattended configuration/installation.

• Multiple installation of several servers

Each installation is handled separately and varying hardware and varying parameter files can also be used.

Any remote installations which are running can be monitored using the Installation Monitor, which opens automatically after a remote installation has been started.

# **1.4 Example of a quick initial installation**

<span id="page-8-0"></span>We shall take a local Windows installation as an example to illustrate how quickly and easily you can take your servers into operation.

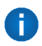

Important notes

- The description below refers to the Windows installation on your server.
- If you wish to install an enterprise Linux operating system (SUSE or RedHat) on your server, follow the instructions in the Installation Manager manual which you will find on the Fujitsu manuals server at [http://manuals.ts.fujitsu.com.](http://manuals.ts.fujitsu.com/)
- If your server does not have a DVD drive, you can either connect a USB drive temporarily or perform the installation remotely. You will find further details in the Installation Manager manual.
- 1. Boot ServerView Suite DVD 1. The Installation Manager starts automatically.
	- A If the server does not boot from the DVD, press the key combination [Ctrl] + [Alt] + [Del] to reboot the server. You may have to adjust the boot sequence in the BIOS beforehand or use the function key [F12] to activate the boot menu.
	- Æ If you wish to use a USB removable drive as a status backup medium, ensure that the drive is not listed as a boot device by the system BIOS.

A medium such as this is only mandatory for systems without an iRMC controller (such as the PRIMERGY TX100). For all other systems built as of the middle of 2007, it is not required.

After the system has booted from the DVD 1, a window appears in which you must select the session language. You can choose between English, French, German and Japanese. When you have made this selection, the startup window of the Installation Manager appears.

- 1. In the top left of the window, choose the regional variant of the keyboard that is connected.
- 2. If you are using a status backup medium:

On the right of the window under **Status backup medium**, choose the option **on local drive (floppy / USB stick)** and choose the drive letter you require from the appropriate drop-down list. Make sure that the selected removable medium is not write-protected!

3. If you are not using a status backup medium:

Accept the default value **No status backup**.

4. Leave the remaining preset values unchanged and click **Continue**.

The main menu of the Installation Manager is displayed after further data has been loaded. This contains the most important hardware and firmware information for your server.

2. Click **Deployment**.

The **Installation Manager Deployment Process Selection** window appears.

3. Select the preset option **Typical** and click **Next**.

The window for configuring the unattended installation process is displayed.

4. Choose the required operating system (Windows) along with the version, edition and, where appropriate, service pack, and then click **Next**.

The configuration step **Configuration of Disks and RAID Controllers** is displayed.

5. Specify the boot medium. You can select either a hard disk or an existing RAID array or you can define a new RAID array and specify the size of the boot partition.

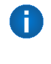

If you define a new RAID array on a RAID controller which has already been configured, the existing RAID configuration including the data stored on the RAID array is first deleted!

6. Click **Next**.

The page of the wizard for configuring unattended Windows installation is displayed.

- 7. Specify the required parameters for unattended Windows installation (such as the user name, the computer name, the administrator password, the time zone, the IP address and the SNMP settings for the ServerView Management station).
- 8. Click **Next**.

An overview of the configured installation parameters is shown.

9. Check your specifications.

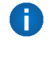

If any corrections are necessary, you navigate to the relevant configuration step using the **Back** button or by selecting the step directly in the configuration tree.

This completes configuration.

10. Leave all the media unchanged and click **Start Installation** to start the installation.

Unattended installation will be performed in accordance with your specifications.

A

All existing data on the boot hard disk or the selected RAID array will be lost when installation is carried out!

Manual intervention during the installation process is required only when the data media (for the operating system, Service Packs and additional applications) need to be changed.

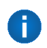

Remove DVDs or CDs only when you are requested to do so!

When installation has been completed, your server is ready to run.

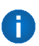

#### *Note*

This document may contain technical details that are not exact and typographical errors. Modifications to and new editions of this publication may be produced. Fujitsu GmbH retains the right to make enhancements or changes to the products or programs at any time without providing notification of this.